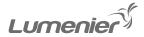

# CYBERMECH LED VISOR

PROFESSIONAL EQUIPMENT

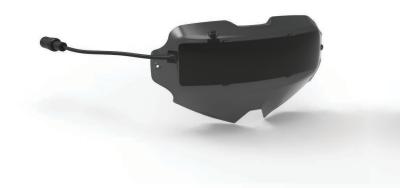

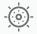

PRODUCT MANUAL

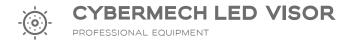

THE LUMENIER CYBERMECH LED VISOR IS AN ADD ON TO THE DJI GOGGLES V1 AND V2, DESIGNED TO BE A CUSTOMIZABLE LED DISPLAY. THE CYBERMECH IS FULLY CUSTOMIZABLE THROUGH AN APP THAT IS COMPATIBLE WITH IOS AND ANDROID.

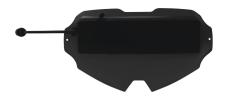

# **KEY FEATURES**

1. HIGH DENSTLY DISPLAY WITH 432 LEDS

2. INCLUDES 22 ANIMATIONS

3. EASILY CUSTOMIZABLE THROUGH AN APP (IOS AND ANDROID COMPATIBLE)

4. Designed for DJI FPV goggles v1 and v2

5. COMPATIBLE WITH POWER INPUT FOR DJI FPV GOGGLES (2S-6S)

6. BLACKED OUT DESIGN

### TABLE OF CONTENTS

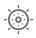

| 1 | SPECIFICATIONS         |
|---|------------------------|
| 2 | PRODUCT OVERVIEW       |
| 3 | INTERFACE              |
| 4 | DOWNLOADING THE APP    |
| 5 | CONNECTING TO THE APP  |
| 6 | TEXT EDITOR            |
| 7 | ANIMATION AND PICTURES |
| 8 | DIY GRAPHIC EDITOR     |
| 9 | MUSIC RHYTHM           |

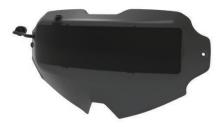

# SPECIFICATIONS

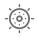

PRODUCT NAME: LUMENIER CYBERMECH LED VISOR

INPUT VOLTAGE: 8.4V-25.2V

LED DISPLAY DENSITY: 36 x 12 ARRAY 432 LEDS

VISOR MATERIAL: SMOKE GRAY POLYCARBONATE

COMPATIBILITY: THE MOUNTING PATTERN WORKS FOR DJI FPV GOGGLES V1 AND V2

DISPLAY FUNCTIONS: INCLUDES 22 STOCK ANIMATIONS

# PRODUCT OVERVIEW

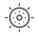

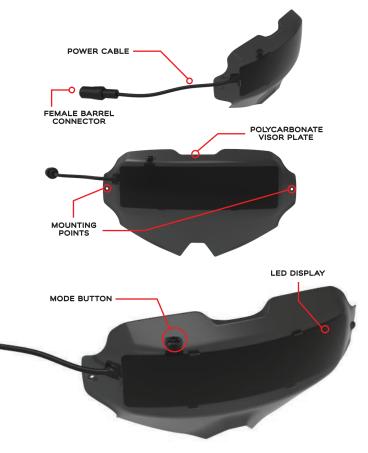

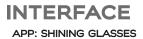

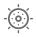

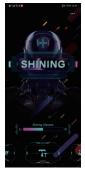

MAIN INTERFACE

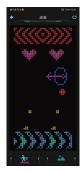

ANIMATION AND PICTURES

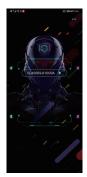

VISOR CONNECTIVITY

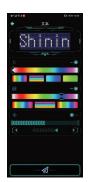

TEXT EDITOR

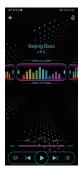

MUSIC RHYTHM

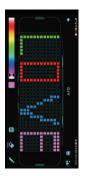

DIY GRAPHIC EDITOR

#### DOWNLOADING THE APP

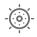

1. Scan this QR code to download the app or go to the google play/app store and search for "shining glasses"  $\,$ 

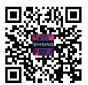

SCAN QR CODE OR DOWNLOAD APP

# 2. GO TO THE "SHINING GLASSES" APP AND TURN ON BLUETOOTH

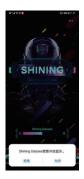

NOTE:

1. THE FIRST TIME YOU OPEN THE APP YOU WILL NEED TO GRANT PERMISSION TO THE APP

2. WHEN USING AN ANDROID PHONE YOU MAY RUN INTO BLUETOOTH ISSUES, CHECK IF THE LOCATION IS ENABLED MAY SOLVE THIS PROBLEM

#### CONNECTING TO THE APP

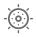

TO CONNECT YOUR PHONE TO THE LED VISOR PLATE AND CUSTOM EDIT THE GRAPHICS ON THE LED DISPLAY FOLLOW THESE STEPS:

POWER ON THE LED VISOR BY PLUGGING IT INTO THE BATTERY (2s-6s)

 $\rightarrow$  CLICK "+"

- $\rightarrow$  SELECT THE LED VISOR TO EDIT IT
  - $\rightarrow$  CLICK THE CONNECTION
    - $\rightarrow$  CLICK ON THE BLANK AREA TO ENTER THE

MAIN INTERFACE

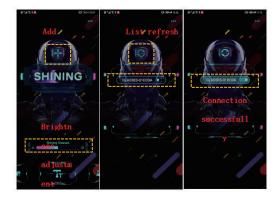

### **TEXT EDITOR**

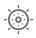

TO EDIT THE TEXT THAT IS GOING TO BE DISPLAYED ON THE LED VISOR FOLLOW THESE STEPS:

#### CLICK ON THE PREVIEW BOX $\rightarrow$ SELECT TEXT COLOR $\rightarrow$ INPUT THE DESIRED TEXT $\rightarrow$ HIT OK TO SAVE CHANGES

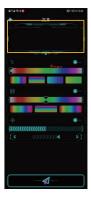

CLICK ON THE PREVIEW BOX

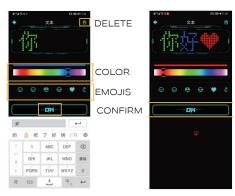

SELECT COLOR, ENTER THE TEXT, CONFIRM CHANGES

CONFIRM

## **TEXT EDITOR**

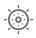

SET THE TEXT COLOR, BACKGROUND COLOR, EFFECT (LEFT, RIGHT, FLICKER) AND SPEED

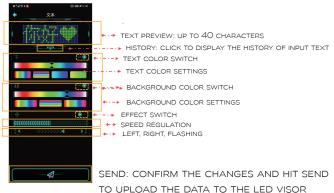

TEXT EDITING

#### ANIMATION AND PICTURES

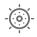

CLICK ON THE ANIMATION AND PICTURE ICON AND SEND THE DATA TO THE VISOR IN REAL TIME

1. The animation interface contains 22 animations and 1 animation loop

2. THE PICTURE GALLERY CONTAINS 20 PICTURES

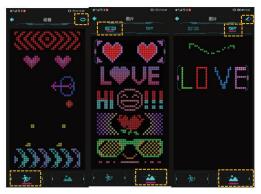

ANIMATION PICTURES DIY SAVED PICTURES

#### DIY GRAPHIC EDITOR

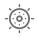

SELECT THE COLOR AND DRAW ANY PATTERNS YOU WANT IN THE CUSTOM SKETCHPAD, THEN DISPLAY THEM IN REAL TIME.

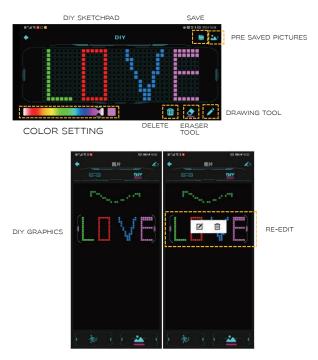

# MUSIC RHYTHM

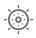

THIS FEATURE ALLOWS THE LED DISPLAY TO: 1. AUTOMATICALLY SCAN MUSIC AND HAVE THE LED DISPLAY REACT TO THE SOUND 2. ENABLE THE MICROPHONE RHYTHM MODE IN WHICH YOU

CAN RECOGNIZE OTHER EXTERNAL SOUNDS TO CONTROL

THE LED VISOR

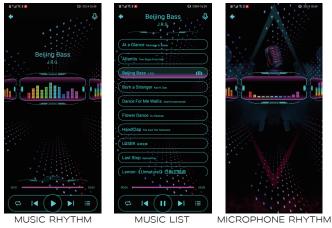

NOTE:

1. ANDROID DEVICES ARE ABLE TO SCAN LOCAL MUSIC FILES

2. APPLE IPHONE WILL ONLY SUPPORT MUSIC FILES DOWNLOADED TO THE DEVICE

SUPPORTED MUSIC FORMAT: MP3 / WMA